## **Инструкция по обновлению прошивки на DVG-2101S, DVG-2102S, DVG-5112S, DVG-5121SP, DVG-7111S, DVG-5402SP, DVG-G5402SP, DVG-N5402SP (rev. A, rev. B), DVG-N5402FF, DVG-N5402GF.**

- 1. Нужно проверить текущую версию прошивки и идентификатор устройства PID одним из следующих способов:
	- 1) Через web-интерфейс устройства на вкладке STATUS. Необходимо в самом низу странице выделить мышью скрытую область и навести курсор на первый объект, см. скриншот:

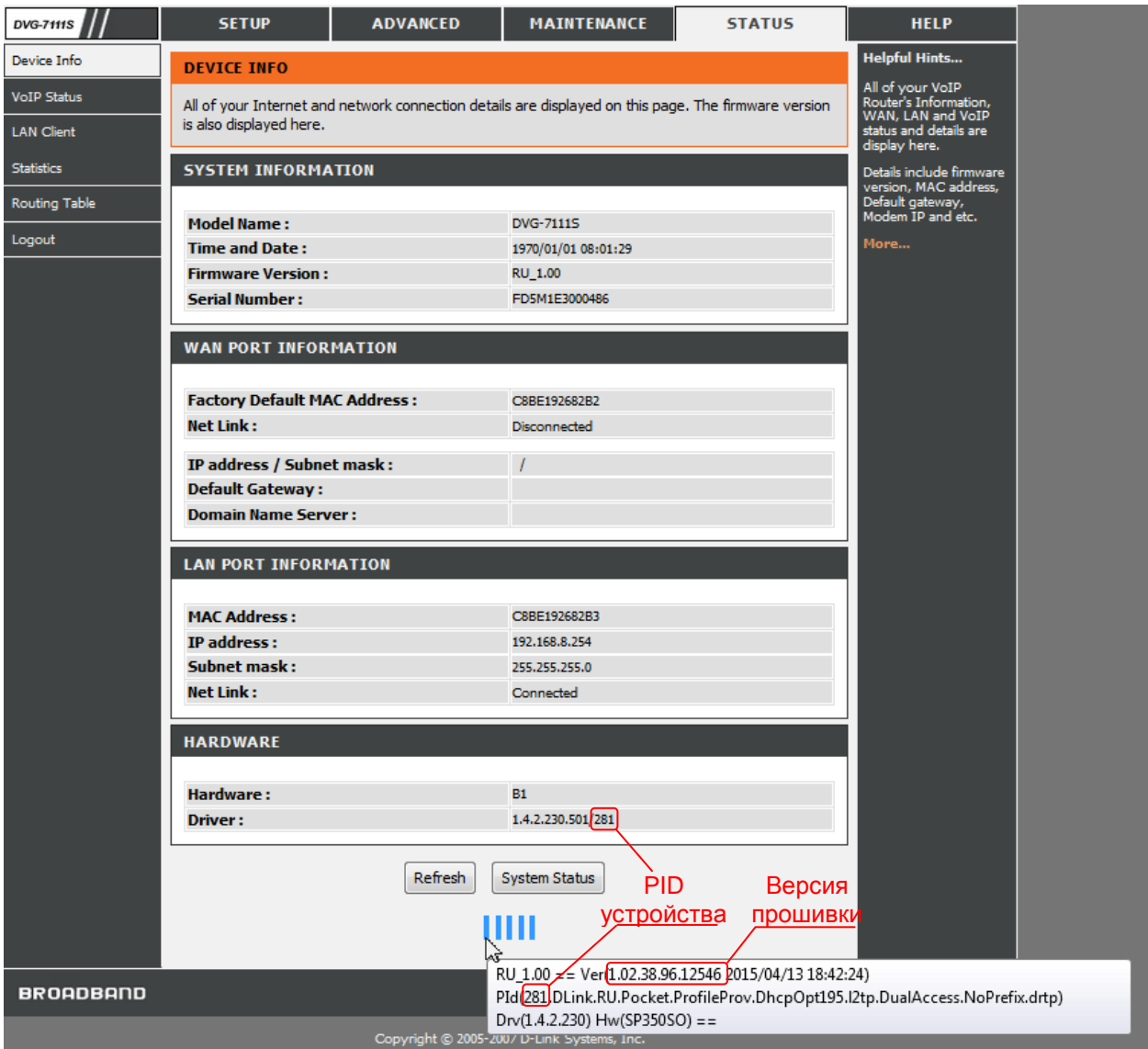

2) Подключившись к устройству по telnet командой get status:

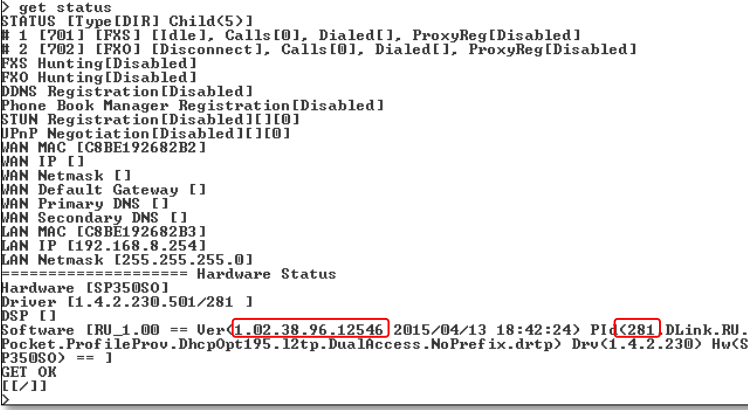

2. Скачать файл прошивки с ftp-сервера D-link [\(http://ftp.dlink.ru](http://ftp.dlink.ru/) или [ftp://ftp.dlink.ru\)](ftp://ftp.dlink.ru/) или из раздела загрузок для соответствующего оборудования в [продуктах и решениях](http://dlink.ru/ru/products/8/).

Например, для DVG-7111S rev. B:

- D-Link • Просмот... | D-Link VoIP Router **D** Решения VoIP... | Настройка обору... | D D-Link  $D$ -Link DVG...  $\times$  +  $\equiv$ dlink.ru/ru/products/8/1131\_d.html ▽ C Q ckopocTM com no → ☆ 白 → 合 4 \* - $\mathbf{E}$  $\Theta$ ூ  $|+|$ Быстрый поиск Выберите продукт **D-Link** Ξ **●●●◎●●●●●**●●●● .<br>1VKTЫ И Delli Главная / Продукты и решения / Устройства Vo ( / DVG-7111S ) Возможности продукта: Маршрутизатор с 1 FXS-портом и 1 FXO-портом **COLLEGE** Описание Характеристики Сертификаты Информация для заказа Изображения 3агрузки ICTBS Смотрите также Загрузки: Настройка соединения между шлюзами<br>DVG-7111S и DVG-2102S Общее описание от 22.09.2014 **B** DeXV -<br>Инструменты для<br>проектирования сети Обновления от 22.09.2014 FW version: 1.2.38.96.11648 **Список Улучшений** 1. Исправлена работа early media потока 2. Исправлены проблемы с голосовой связью при открытии WebUI 3. Исправлена работа диода FXO порта. Обновления от 09.08.2013 Руководство пользователя от 11.07.2012 Продукты и решения | Поддержка | Новости | О компании | ∴ | В В В | В pyright © 2008-2015 D-Lini
- 1) Через продукты и решения:

2) Через ftp/http-сервер:

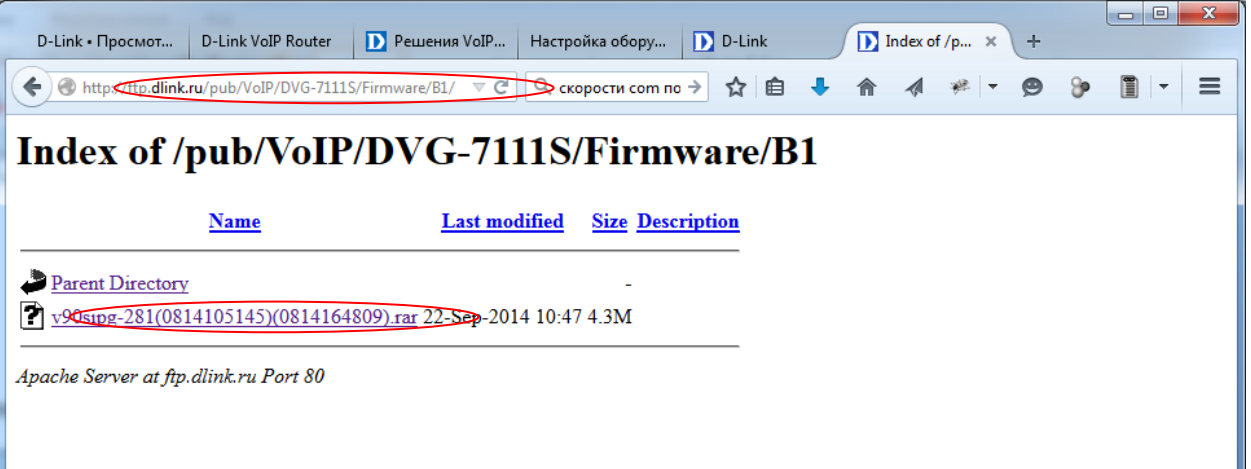

- 3. Проверить соответствие PID устройства и прошивки. В данном примере PID устройства 281 как и у прошивки.
- 4. Прошивка устройства производится посредством скачивания шлюзом файла ПО с локального или удалённого сервера по одному из протоколов – tftp, ftp, http и последующим применением файла прошивки. Поэтому необходимо разместить файл прошивки на одном из таких серверов, например, tftpd32, [DlinkTFTPServer](http://ftp.dlink.ru/pub/Software/DLinkTftpServer.exe) или другие. В случае использования сервера [DlinkTFTPServer](http://ftp.dlink.ru/pub/Software/DLinkTftpServer.exe), рекомендуется поместить файл прошивки и файл сервера в один каталог, в таком случае упростится дальнейшая настройка шлюза для перепрошивки.
- 5. Зайти на web-интерфейс шлюза в меню MAINTENANCE Firmware Update

Указать необходимые данные для выбранного сервера обновления. Например, в случае выбора протокола TFTP и использования DlinkTFTPServer, необходимо заполнить поле Server IP Address – указать IP-адрес сервера с файлом прошивки. Поле Directory при этом заполнять не нужно (с учётом рекомендаций предыдущего пункта), Server Port оставить по умолчанию - 69.

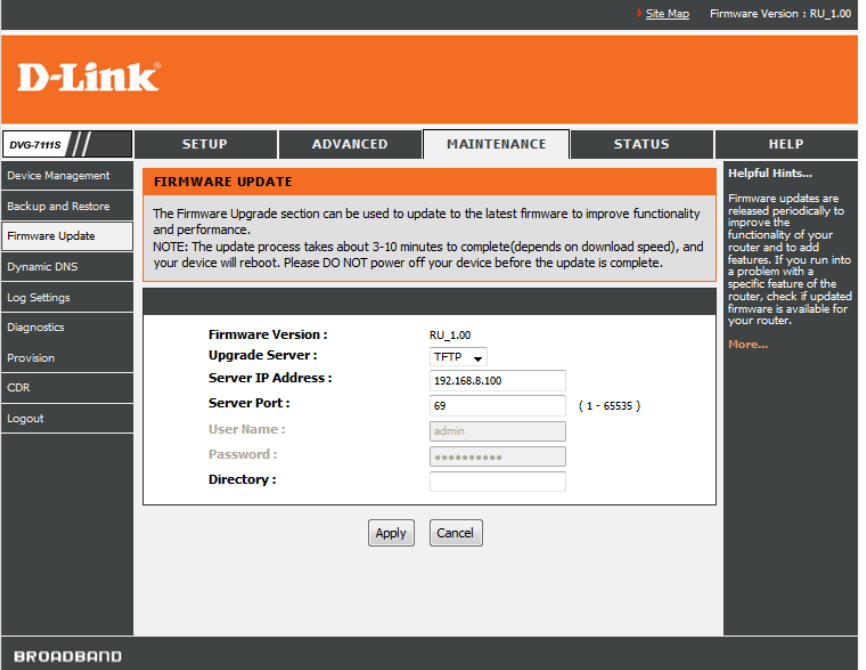

6. Нажать кнопку Apply – начнётся процесс перепрошивки

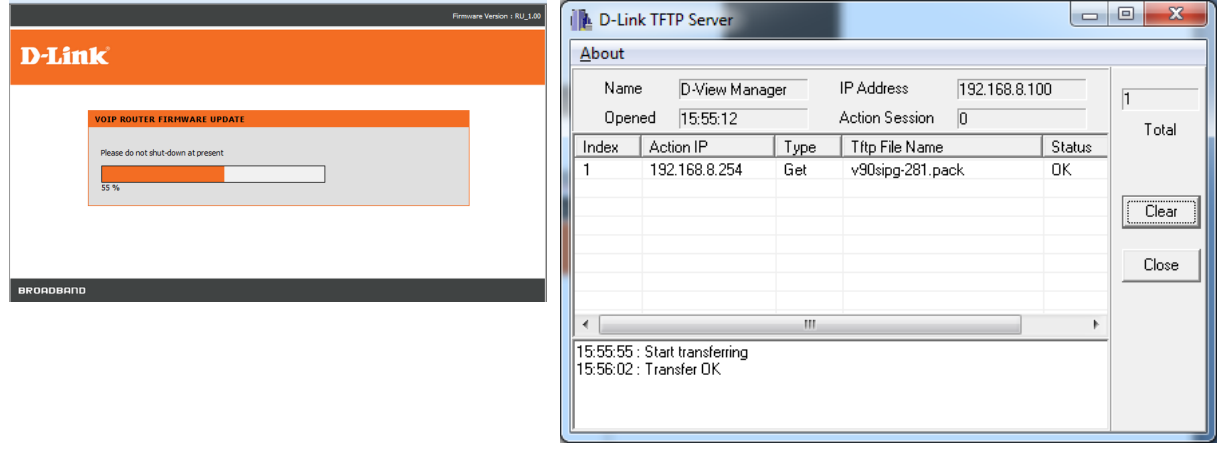

7. После окончания прошивки можно проверить версию прошивки одним из указанных ранее способов.